## SEI 4.0 | ACESSANDO PROCESSOS E **DOCUMENTOS NO SEI**

**ESMAPE - TJPE** 

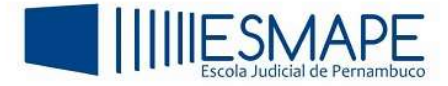

## 1. ACESSANDO PROCESSOS NO SEI

Para acessar um processo, clique sobre o número do mesmo na tela Controle de Processos. Na próxima tela, serão disponibilizados os itens a seguir:

- $\checkmark$  A Árvore do Processo localizada na lateral esquerda. É ordenada através da inclusão de cada documento;
- $\checkmark$  O item Consultar Andamento, na parte inferior da lateral esquerda;
- $\checkmark$  Os Processos Relacionados, se houver, na lateral esquerda, abaixo de Consultar Andamento.
- $\checkmark$  Uma Barra de Ícones, com diversas funções, localizada na parte superior, no painel da direita.
- $\checkmark$  Informações referentes às unidades nas quais o processo está aberto, logo abaixo da Barra de Ícones.

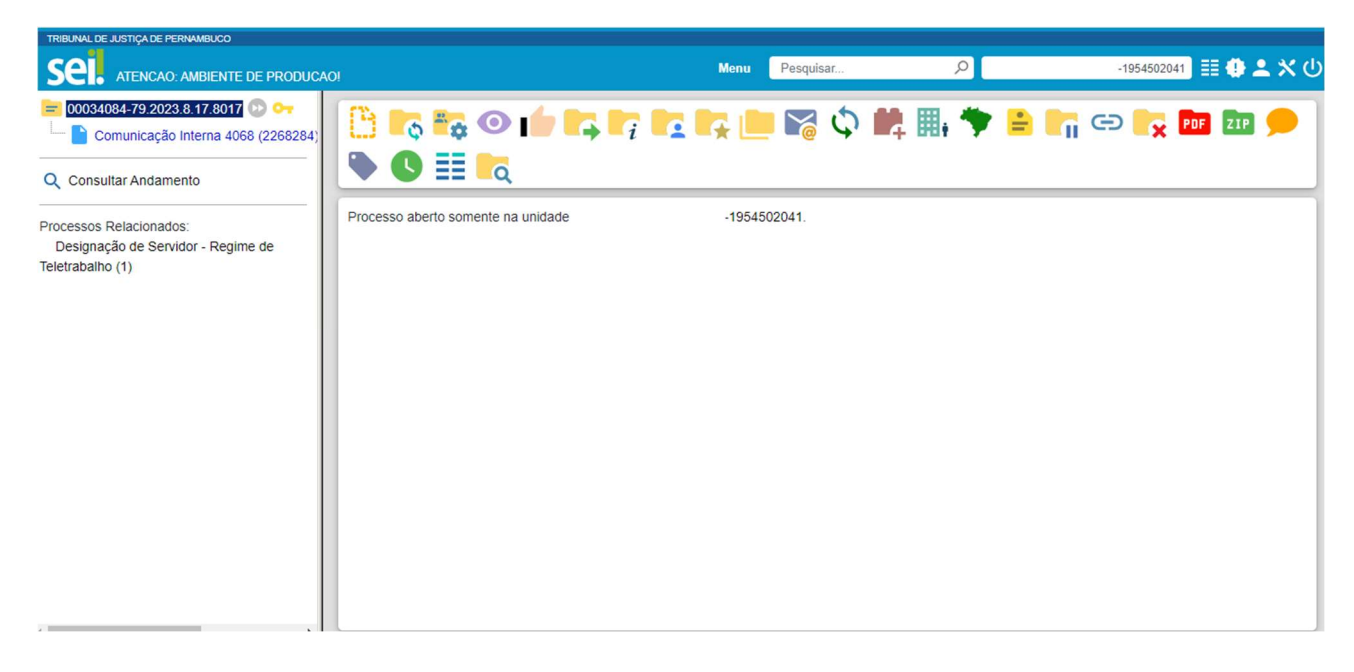

Figura 1 – Abertura do processo

## 1.1 ABRINDO O PROCESSO EM UMA NOVA ABA NO NAVEGADOR

Na tela Controle de Processos, ao clicar com o botão direito do mouse sobre o processo, o usuário poderá optar por abri-lo em nova guia ou janela.

|   |                                  | 3 registros.                      |
|---|----------------------------------|-----------------------------------|
| ⊠ | <b>Recebidos</b>                 | $\overline{\mathsf{c}}$           |
|   | 00025316-39.2023                 | Certidão de Tempo de Contribuição |
|   | 00011767-41.20<br>00005975-96.20 | Abrir link em uma nova quia       |
|   |                                  | Abrir link em uma nova janela     |
|   |                                  | Abrir link em janela anônima      |
|   |                                  | Salvar link como                  |
|   |                                  | Copiar endereço do link           |
|   |                                  | Inspecionar                       |

Figura 2 – Opção de abertura do processo

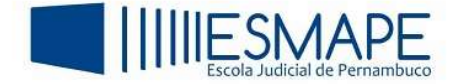

## 1.2 COMO ACESSAR O CONTEÚDO DOS DOCUMENTOS

Para acessar o conteúdo do documento, clique sobre o número do processo e, em seguida, sobre o número do documento.

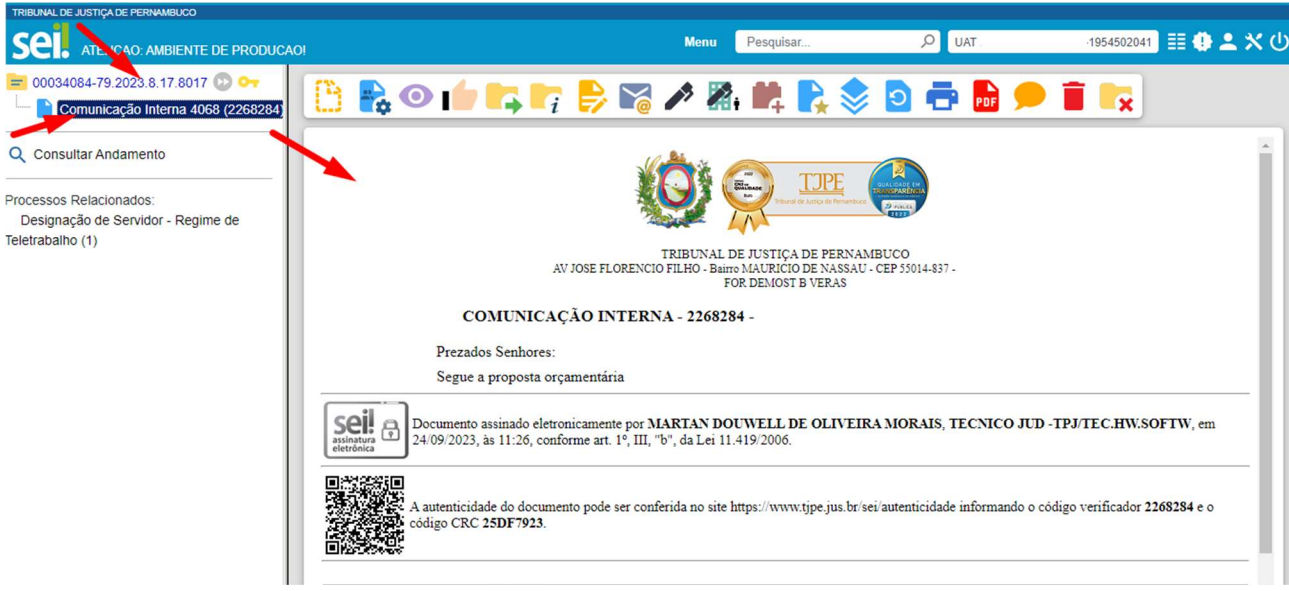

Figura 3 – Conteúdo do documento

Quando o documento é aberto, o SEI altera a barra de ícones, isso faz com que o usuário possa executar as tarefas necessárias dentro do documento.

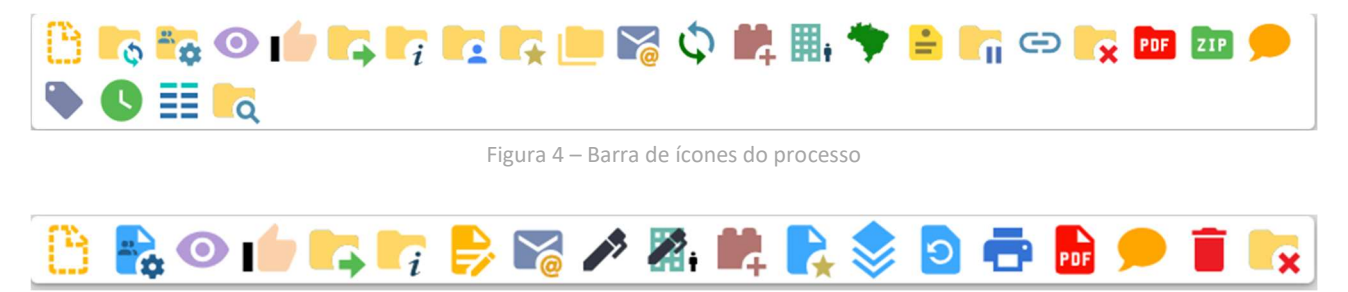

Figura 5 – Barra de ícones do documento